# **การใช้งานโปรแกรม ENDNOTE X4**

#### **สา หรบ ั คณาจารย ์ บค ลากร และน ิ ส ิ ต จฬ าลงกรณ ์ มหาว ิ ทยาลย ั ุ ุ**

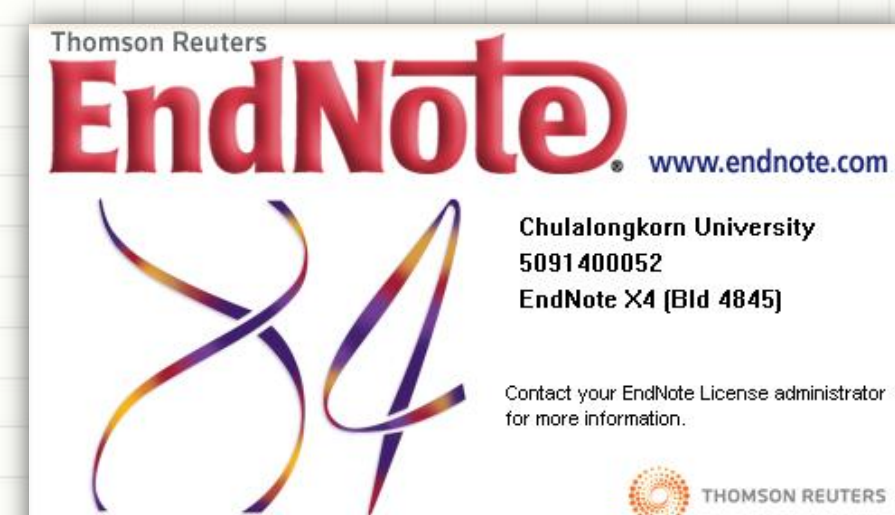

PDF technology in EndNote is powered by PDFNet SDK copyright @PDFTron™ Systems Inc., 2001-2010, distributed by Thomson Reuters source code that is The Sentry Spelling-Checker Engine 2000 Wintertree Software Inc. All rights reserved

#### **ปิ ยธ ิ ดา ห่อประทม ุ**

#### **Piyathida.h@car.chula.ac.th**

**เจ ้ าหน ้ าท ี่บร ิ การสารสนเทศ (สังคมศาสตร์)**

**จดัอบรมโดยฝ่ายบร ิ การช่วยค ้ นคว ้ าว ิ จยั ศน ู ยว ์ิ ทยทรัพยากร จุฬาฯ**

**ตุลาคม 2553**

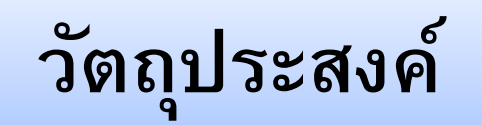

## **ผู้เข้าอบรมสามารถ**

- ใช้งานโปรแกรม EndNote X4 เบื้องต้นได้
- $\bm \diamond$  นำข้อมูลบรรณานุกรมเข้าสู่ระบบด้วยวิธีการต่างๆ ได้
- จัดการข้อมูลและจัดรูปแบบบรรณานุกรมได้
- ใช้งานโปรแกรม EndNote X4 ร่วมกับโปรแกรม

Microsoft Word ได้

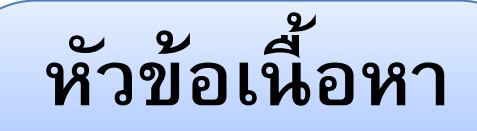

**การขอรับ Passwordเพ ื่อดาวน ์โหลด และติดตงั้โปรแกรม**

### **การใช้งานโปรแกรม EndNote X4**

- การนำข้อมูลบรรณานุกรมเข้าสู่ระบบ
- **การจัดรูปแบบบรรณานุกรม**
- **การจัดการข้อมูลบรรณานุกรม**

**การใช้งานโปรแกรม EndNote X4 ร่วมกบัโปรแกรม Microsoft Word**

**ฝึ กปฎิบตัิ**

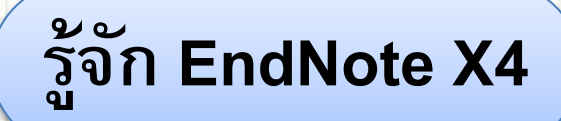

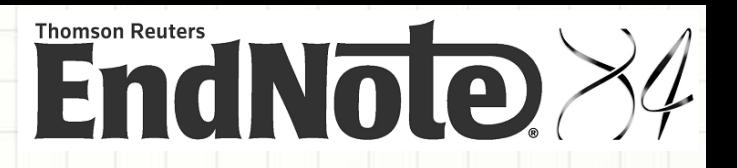

*EndNote* **เป็ นโปรแกรมซึ่งช่วยในการจดัการข ้ อมล ู ทางบรรณาน กรม สามารถจัดเก็บ/ ุ ถ่ายโอนข ้ อมล ู ทางบรรณาน กรมได้ม ี ทางเล ื อกซึ่งช่วยค ้ นหาเอกสารฉบบัเตม ็ และสามารถ ุ ใช ้ งานร่วมกบัโปรแกรม Microsoft Wordในการสรา ้ งรายการอ ้ างอ ิ งได ้ อ ี กด ้ วย**

*EndNote X4* **เป็นเวอร์ชั ่นล่าสด ซึ่งสามารถใช ้ งานร่วมกบั Microsoft Word2010 และ ุ Windows 7 และยงัสามารถถ่ายโอนเอกสารรป ู แบบ PDFได้นอกจากน ี ้ได ้ เพ ิ่มการสร ้ าง Hyperlink และแถบ Quick Edit เพื่อการใช้งานที่สะดวกมากขึ้น**

**ต้นเดือนกัยยาน 2553ศูนย์ว ิ ทยทรพั ยากรได ้ให ้ บร ิ การ EndNote X4 แก่สมาช ิ กในประชาคม จุฬาฯ อย่างทวั่ ถ ึ ง ผา่ น CU Reference Databases:<http://www.car.chula.ac.th/curef-db/>**

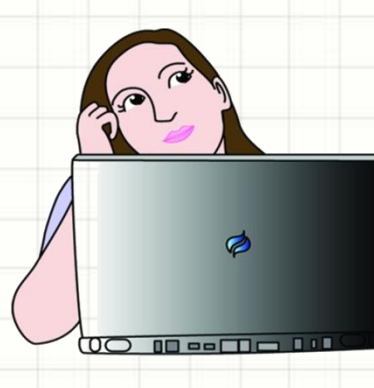

## **ดาวน์โหลด/ต ิ ดตง ั้**

**1. ดาวน ์โหลดโปรแกรมเพ ื่อดา เน ิ นการต ิ ดตงั้ได ้ ท**

**<http://www.car.chula.ac.th/curef-db/endnotex4a.html>**

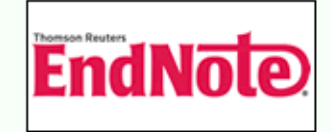

#### **Service Note**

#### **Windows EndNote X4 Installation**

To use our CAR's newly purchased EndNote X4 for Windows on the CUNet, the current Chulalongkorn University studes faculty members, and staffs will need to install the EndNote X4 for the Windows program on a single computer. Before installation please send and e-mail to Head, Research Support Services Dept. (หัวหน้าฝ่ายบริการช่วยค้นคว้าวิจัย): ruangsri.j@car.chula.ac.th for the required Password. Please be pandided to provide your Chulalongkorn University's status and identification (เช่น นิสิตต์องแจ้ง ชื่อจริง นามสกุลจริง รหัสนิสิตจุฬาฯ ชื่อคณะ ชื่อสาขา/หลักสุตร ระดับการ ศึกษา และอีเมลลงท้าย  $@...$  chula.ac.th).

Here is an important step-by-step instruction:

- 1. Save the endnote X4-setup exe file of EndNote X4 for Windows to your computer.
- 2. Close all Microsoft Word windows and browsers.
- 3. Double-click on the EndNote installer you just downloaded.
- 4. Follow the instructions on the screen to complete the installation.

If you need our professional staff's technical support or installation tips, please feel free to call 0 2218 2917.

In addition, our CU VR Team looks forward to helping Chula users who encounter problems while using EndNote X4. Please send a clear description of the problem to Ask a Librarian.

Thank you for your kind attention.

Ruangsri Jullaiinda (น.ส. เรื่องศรี จอละจินดา)

#### **ดาวน์โหลด/ต ิ ดตง ั้**

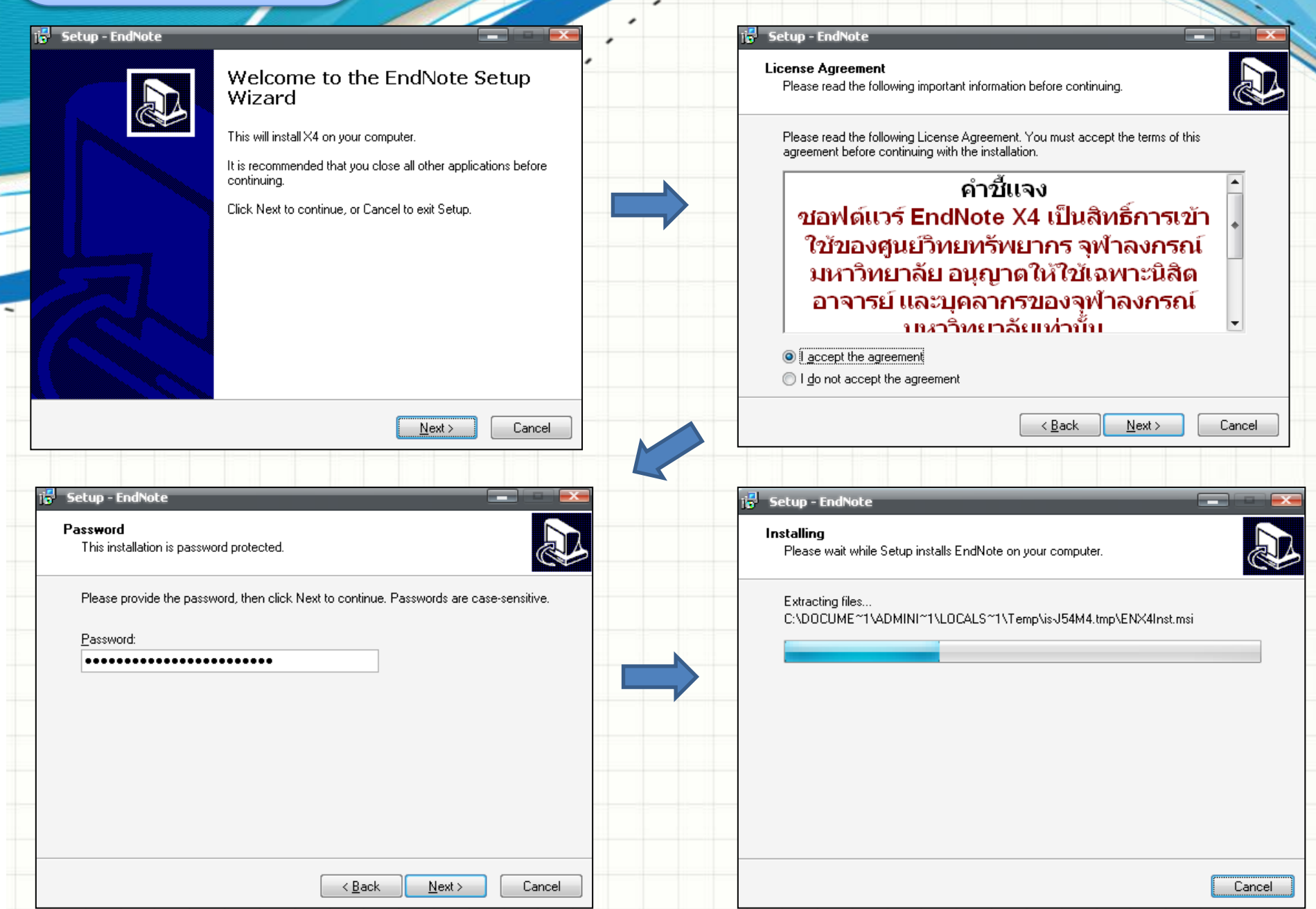

#### **เร ิ มต ้ นใช ้ งาน ่**

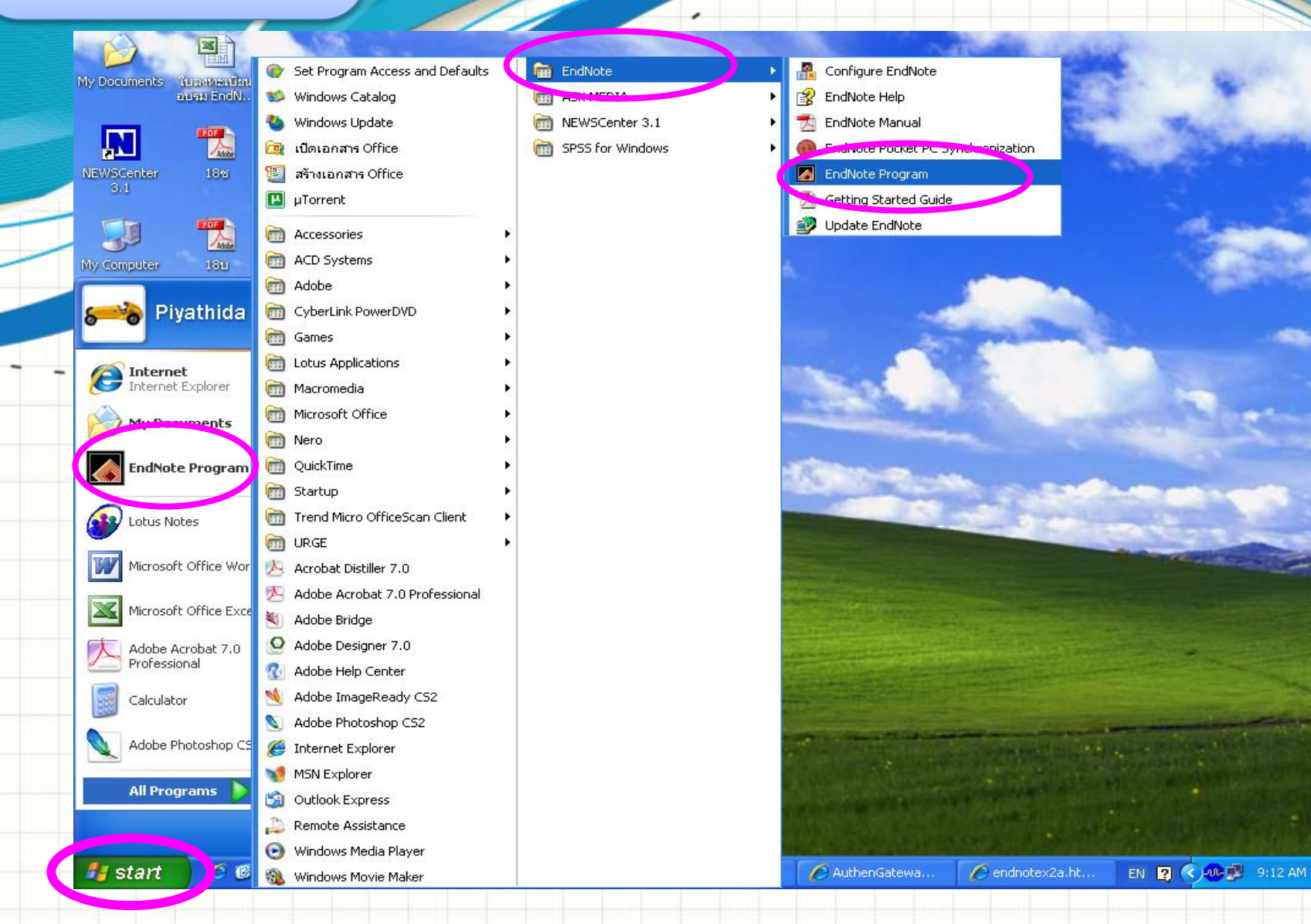

#### **Start → All Program → EndNote → EndNote Program**

#### **เร ิ มต ้ นใช ้ งาน ่**

**Getting Started with EndNote** 

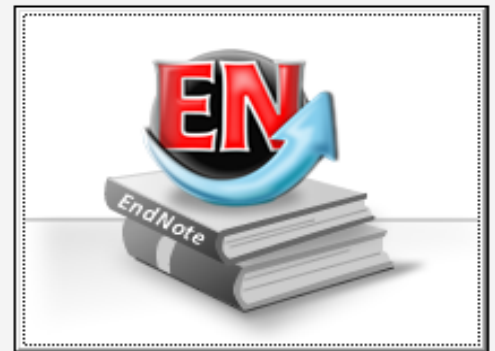

#### **Learn about EndNote**

Learn about the new features in this version of EndNote, and browse the help file.

A guided tour is available in the EndNote manual and Getting Started Guide pdf files bundled with the program.

![](_page_7_Picture_6.jpeg)

#### Create a new library

If you're ready to get started, your first step should be to create a new EndNote library.

**สร้าง Libray ใหม่**

![](_page_7_Picture_10.jpeg)

#### Open an existing library

Open an existing EndNote library and get started immediately.

**เปิ ด Libray เด ิ ม**

![](_page_7_Picture_14.jpeg)

### **EndNote Library**

τ

![](_page_8_Picture_10.jpeg)

**เพ ิ มรายการบรรณาน กรม ุ**

## **การเพ ิ่มรายการด ้ วยตนเอง**

#### **การถ ายโอนรายการจากฐานข ้ อมล ู ออนไลน ์ ่**

- **Direct Export**
- **Import**
- **Online Search**

**Importing PDF File**

![](_page_10_Picture_96.jpeg)

**Reference New Reference**

![](_page_11_Figure_0.jpeg)

#### **Quick Edit**

 $\overline{\bullet}$ Ý

Ready

 $AIR$ 

![](_page_12_Picture_51.jpeg)

## **Direct Export**

٠

### **ScienceDirect**

![](_page_13_Picture_85.jpeg)

![](_page_14_Picture_28.jpeg)

![](_page_15_Figure_0.jpeg)

## **Direct Export**

![](_page_16_Picture_18.jpeg)

### **Direct Export**

![](_page_17_Figure_1.jpeg)

![](_page_18_Picture_24.jpeg)

![](_page_19_Picture_24.jpeg)

τ

## **Import**

![](_page_20_Picture_33.jpeg)

,

### **Import PDF**

**三叉口** 

 $\blacksquare$ 

 $\blacksquare$ 

 $\blacksquare$ 

EndNote X4 - [My EndNote Library] **Import File** File Edit References Groups Tools Window Help New... lawsofthegameen.pdf Choose... Import File: Open Close Library Ctrl+W PDF thor  $\triangleq$ Import Option: Discard Duplicates Duplicates: Ctrl+S Save Save As... No Translation Text Translation: Save a Copy... Import Revert Export... File... Import Folder... Print... Ctrl+P **Print Preview** 1 File  $\rightarrow$  Import  $\rightarrow$  File Print Setup... **2 Choose: เลือกไฟล์PDF ที่บันทึกไว้**

Compressed Library (.enlx) ...

Exit Ctrl+Q **3 Import Option เลือก PDF**

<u> २ार</u>

 $\ddotmark$ 

v

Cancel

![](_page_22_Figure_0.jpeg)

### **Online Search**

![](_page_23_Picture_16.jpeg)

## **Find Full Text**

### **Reference Find Full Text**

 $\Box$   $\times$ 

File Edit References Groups Tools Window Help

τ

![](_page_24_Picture_24.jpeg)

# **จัดรูปแบบบรรณานุกรม**

File Edit References Groups Tools Window Help

![](_page_25_Picture_52.jpeg)

## **ใช้งานกับ MS Word**

### **การอ ้ างอิงในเน ื้อความ (Cite While You Write)**

![](_page_26_Picture_70.jpeg)

## **ใช้งานกับ MS Word**

4

ω,

 $-1 - 7 - 1 - 6$ 

### **ต วั อ ย่า งการ อ้า ง อิ ง ใ น เ นื้ อ ค ว า ม (Cite While You Write)**

![](_page_27_Figure_2.jpeg)

This paper focuses on searching for the conditions of cooperation in collaborative technology innovation including the Government and private enterprises. After assuming the collaborative project of code division multiple access (CDMA) as one of the collective actions, attempts to analyze the case of CDMA technology development process by applying the theoretical propositions derived from two approaches, collective action andprisoner dilemma. (Kim 2001) Identifies government's roles and strategies as a third party who guarantees the realistic conditions for cooperation to induce the success of joint ventures which inherently have the potential risk of cooperation collapse caused by the opportunistic or free-riding behaviors of private collaborators as self-interest seekers.

Kim, Seoyong. 2001. "Benchmarking government's roles to assure the cooperation in collaborative technology innovation, The case of CDMA technology development." Benchmarking: An International Journal 8:191 - 213.

## **ใช้งานกับ MS Word**

**บรรณานุกรม**

EndNote X3 - [piyathida.enl]

Ī

Ξ

File Edit References Groups Tools Window Help

![](_page_28_Picture_59.jpeg)

![](_page_29_Figure_0.jpeg)

#### **ฝึ กปฏ ิ บต ัิ**

- **1. น ารายการบรรณาน กรมจากฐานข ้ อมล ู ต่างๆ เข ้ าสู่ โปรแกรมEndNote เช่น ุ EBSCOhost/ ISI Web of Science/ Scopus/ ScienceDirect/ SpringerLink/ Web OPAC**
- **2. สร้าง Group Set, Custom Group และ Smart Group**
- **3. Import PDF แบบทั้ง Folder**
- **4. ท า Hyperlink**

![](_page_31_Figure_0.jpeg)